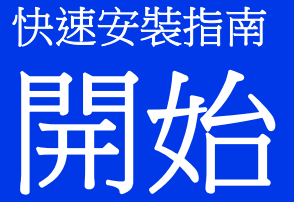

設定本設備前,請先閱讀產品安全手冊。然後,請閱讀本快速安裝指南以瞭解正確的設定和安裝方法。

▲ 警告 | 警告圖示表示可能導致死亡或重傷的潛在危險情況。

# **1** 打開設備包裝並檢查組件

■ 國家/地區不同, 紙箱中的組件也可能不同

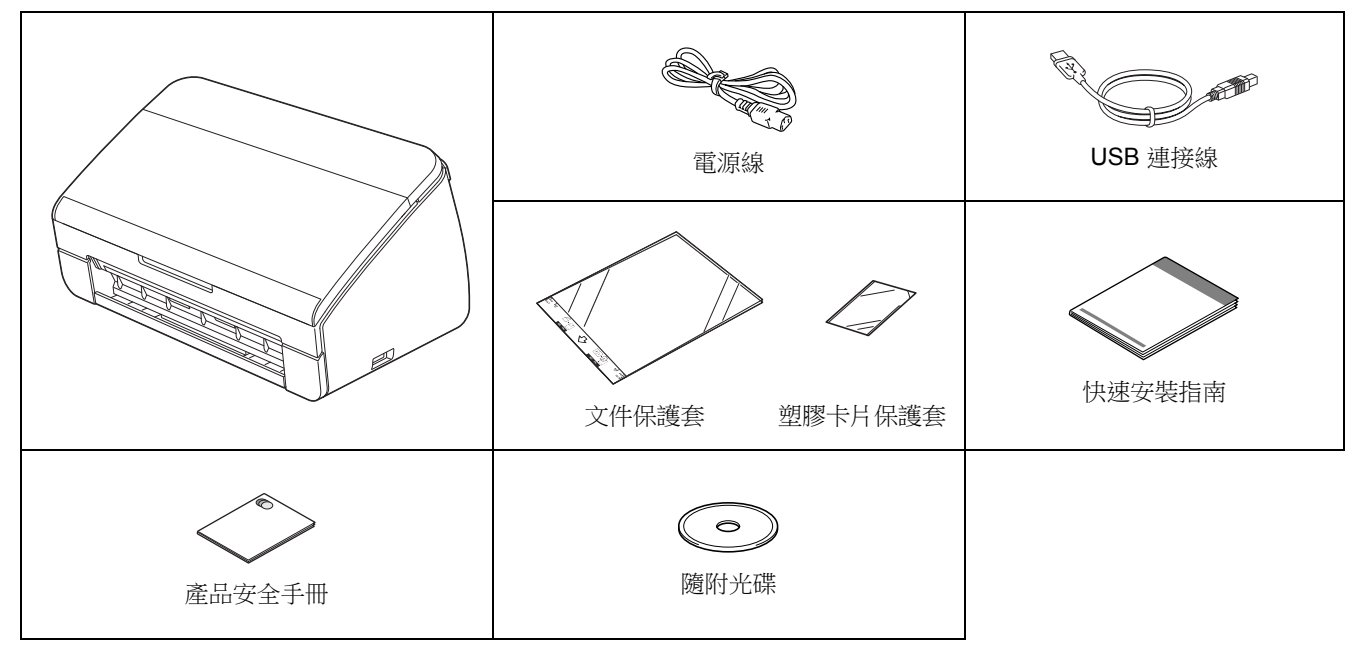

## 警告

- 塑膠袋用於包裝設備,不是玩具。請將這些塑膠袋存放在嬰兒和兒童不易觸及的地方,以防窒息危險。
- **•** 請僅使用本產品隨附的電源線。
- **•** 為確保安全操作,必須使用隨附的電源線插頭並插入透過電線正確接地的標準電源插座。不接地的設備可能會 造成觸電危險或產生過量電子雜訊輻射。

### 提示

- 建議您保存所有的包裝材料,以便將來裝運設備時使用。
- *•* 如果想要將設備連接到電腦,請使用隨附的 *USB* 介面電纜。

### *USB* 介面電纜

建議使用長度不超過 *2* 公尺的 *USB 2.0* 介面電纜 *(A/B* 型*)*。

a 除去固定膠帶和設備上的保護膜。

b 確保所有組件齊全。

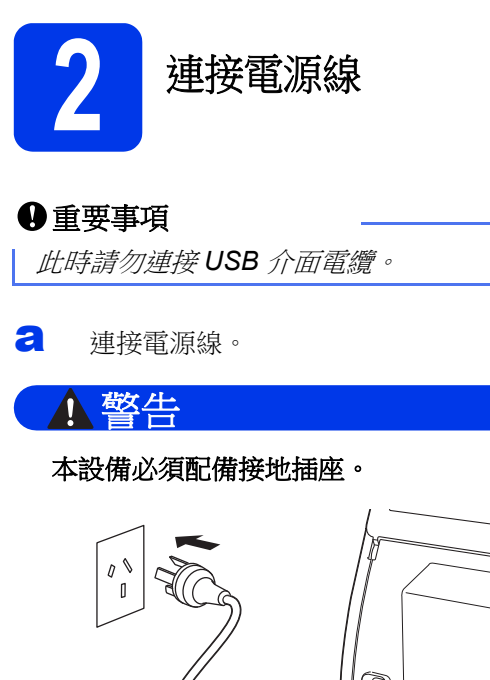

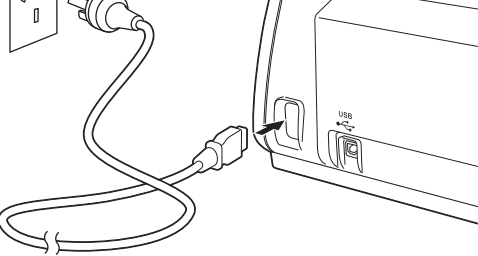

**b** 打開上蓋 (1)。

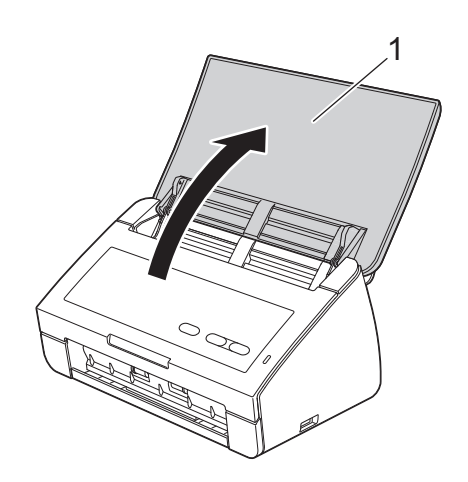

c 拉出設備的出紙托板,然後展開原稿擋板。

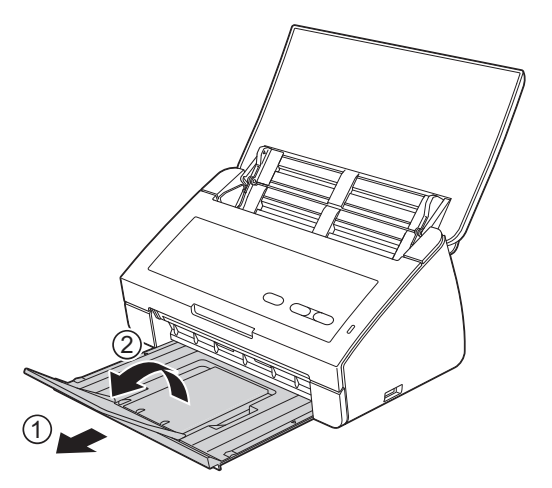

**Windows®** 使用者:

現在前往

第 **[3](#page-2-0)** 頁

**Macintosh** 使用者:

現在前往

第 **[5](#page-4-0)** 頁

## **USB**介面 Windows<sup>®</sup>  $\overline{\mathbf{r}}$

# <span id="page-2-0"></span>**USB** 介面電纜使用者

**(Windows®XP** 家庭版**/XP** 專業版**/Windows Vista®/Windows® 7)**

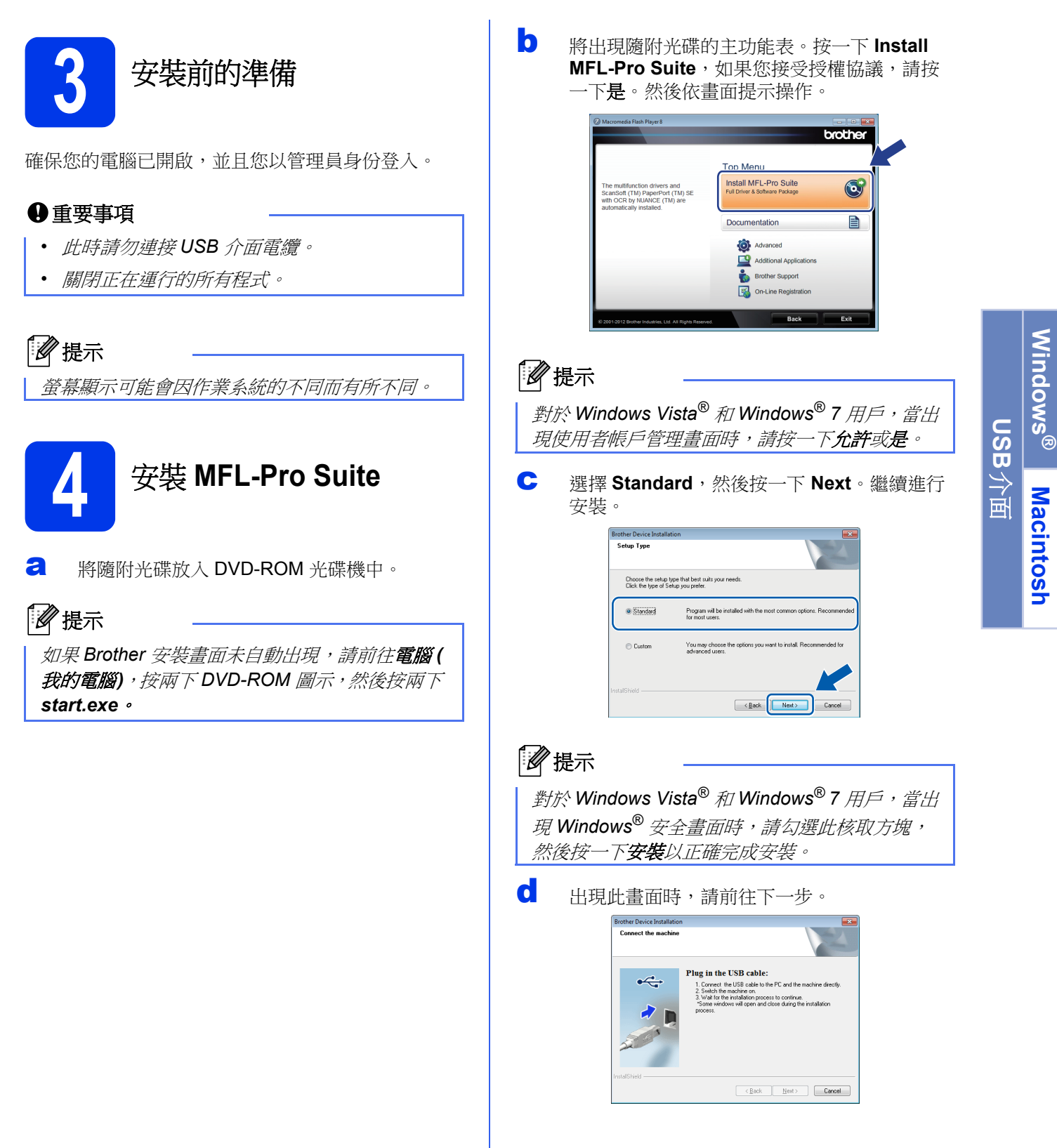

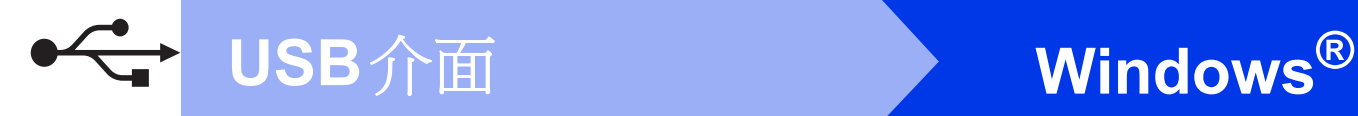

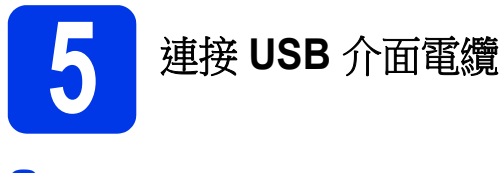

a 將 USB 介面電纜連接到設備上標有 << 標記 的 USB 連接埠上。 將介面電纜連接到電腦。

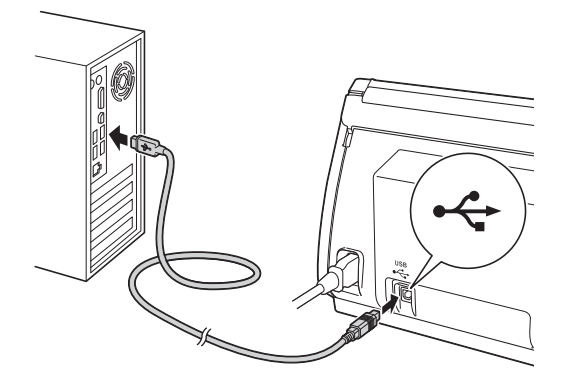

b 設備將自動繼續安裝。 安裝過程中會出現多個畫面顯示。

### 重要事項

安裝過程中切勿取消任何畫面。完成安裝可能需 要幾秒鐘。

c 顯示**On-Line Registration (**線上註冊**)**畫面時, 選擇所需選項並依畫面提示操作。

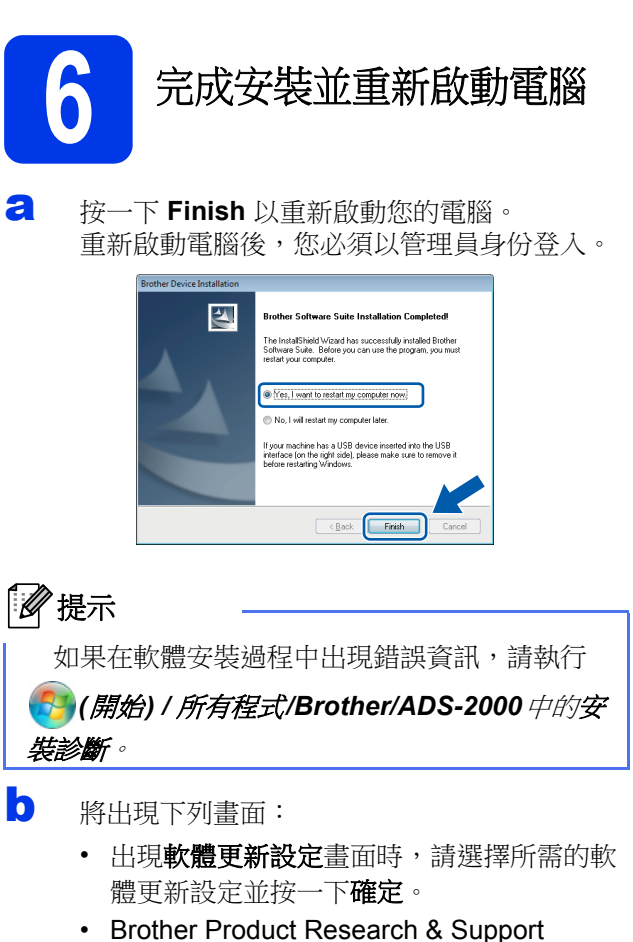

Program (Brother 產品研究和支援計畫) 啟 動時,請依畫面提示操作。

## 提示

軟體更新和 *Brother Product Research & Support Program (Brother* 產品研究和支援計畫*)* 需要將電 腦連線到網路。

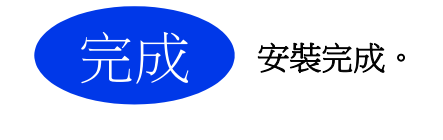

現在前往

進入第**[7](#page-6-0)**頁上的安裝選用應用程式。

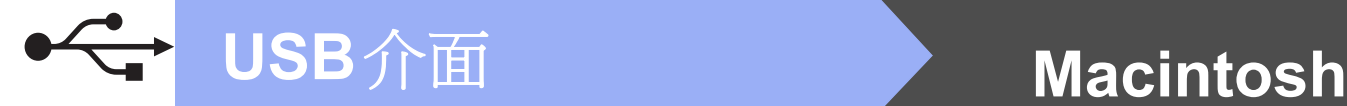

# <span id="page-4-0"></span>**USB** 介面電纜使用者 **(Mac OS X 10.5.8 - 10.7.x)**

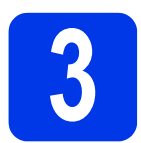

# **3** 安裝前的準備

確保設備已連接電源,且 Macintosh 已開啟。您必須 以管理員身份登入。

# 提示

對於 *Mac OS X 10.5.0 - 10.5.7* 使用者,請在安裝 前升級至 *Mac OS X 10.5.8 - 10.7.x*。

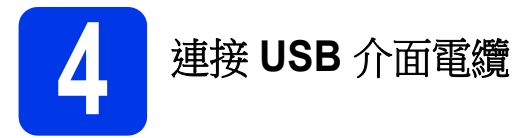

### 重要事項

- *•* 切勿將設備連接到鍵盤上的 *USB* 連接埠或 *USB* 集線器上。
- *•* 將設備直接連接到 *Macintosh*。
- a 將 USB 介面電纜連接到設備上標有 <= 標記 的 USB 連接埠上。

將介面電纜連接到電腦。

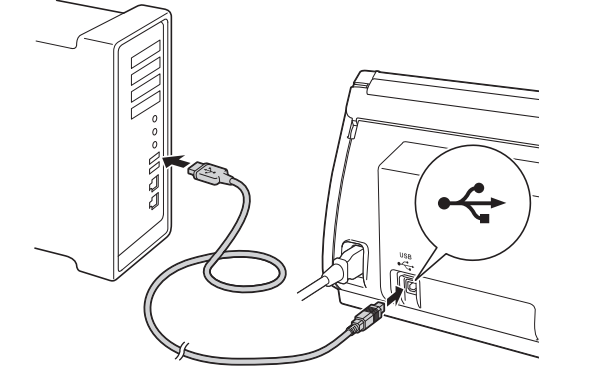

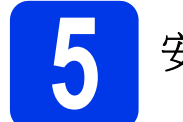

# **5** 安裝 **MFL-Pro Suite**

- **a** 將隨附安裝光碟放入 DVD-ROM 光碟機中。
- b 按兩下 **Start Here OSX** 圖示進行安裝。

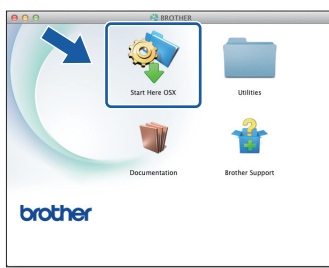

- c 請依畫面提示操作。安裝結束後,Brother 軟體 將搜索 Brother 設備。此過程需要幾分鐘的時 間。
- d 從清單中選擇本設備,然後按一下 **OK**。

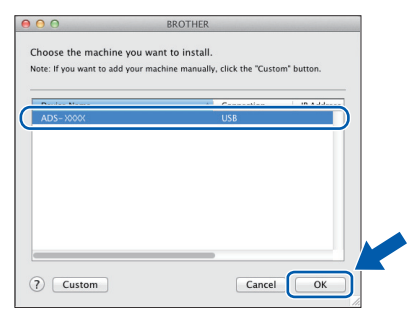

e 出現此畫面時,按一下 **Next**。

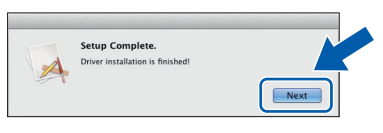

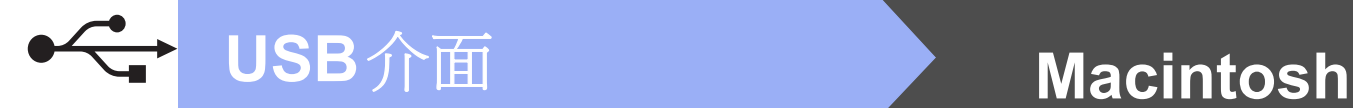

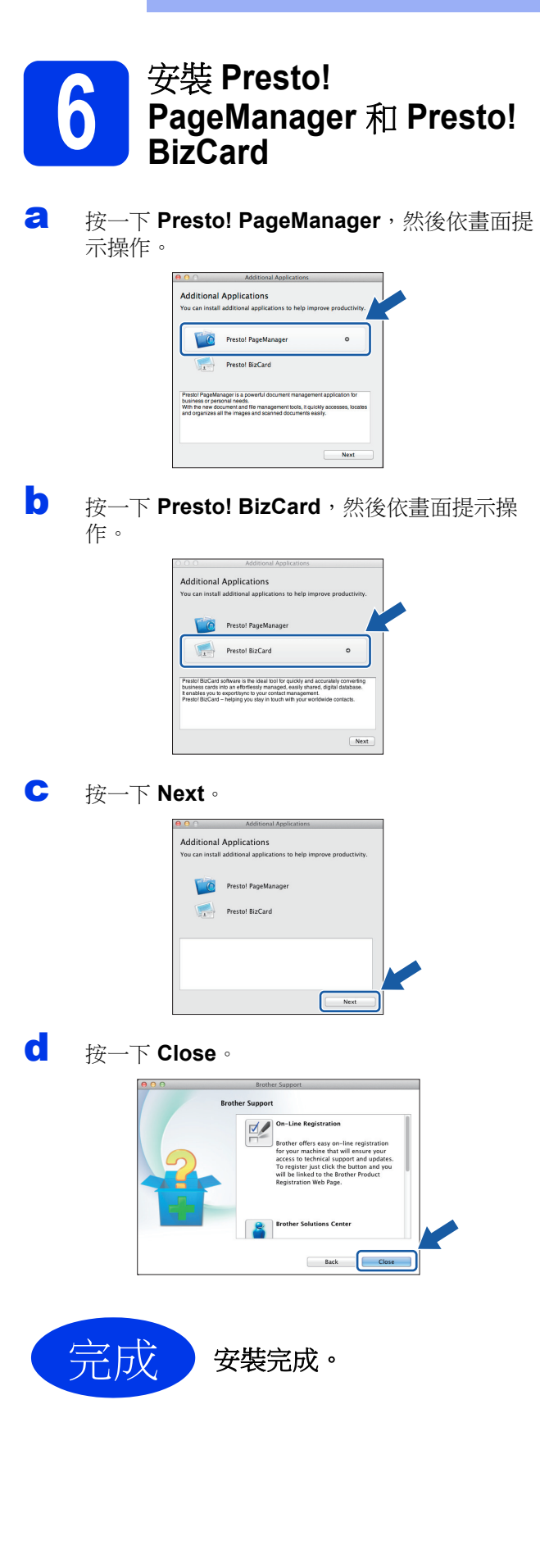

<span id="page-6-0"></span>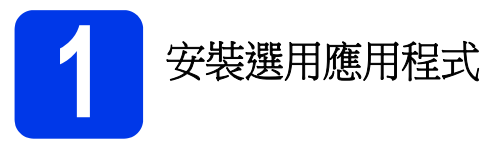

## **Nuance PDF Converter Professional 7**

Nuance PDF Converter Professional 7 (不支援 Windows® XP 64位元) 提供 PDF 檔處理的多種功 能。其可解鎖並打開 PDF 檔案進行查看、編輯、註 解和再合併。

安裝 **Nuance PDF Converter Professional 7** 時,請 輸入 **MFL-Pro Suite** 光碟包裝封套上的 **Nuance** 序 號。

### **NewSoft Presto! BizCard 6**

使用 Presto! BizCard 可以在電腦上管理已掃描名片的 資訊,如姓名、公司、郵寄地址、電話/傳真號碼, 以及電子郵件地址。只需掃描或載入名片, Presto! BizCard 便會自動儲存每張名片的資料和圖片。不同 的瀏覽模式還能協助您輕鬆搜尋、編輯、建立和分類 名片。

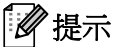

務必以管理員身份登入。

- a 彈出然後再放入光碟或按兩下 **start.exe** 程式, 再次開啟主功能表。
- b 將出現隨附光碟的主功能表。按一下 **Additional Applications**。

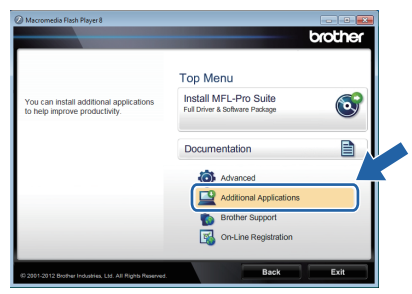

c 按一下要安裝的應用程式的對應按鈕。

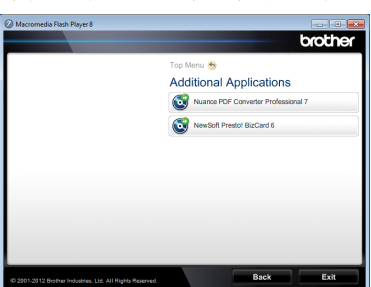

d 返回 **Additional Applications** 畫面以安裝更多 應用程式。

# 如何掃描到電腦

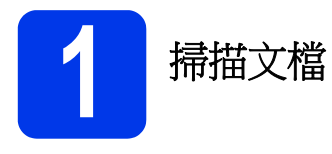

您可以使用掃描到檔案功能,將文件掃描並另存為 PDF 檔案。

若要掃描文件並加以設定,請確保已安裝驅動程式, 並按照本指南中的說明將設備連接到電腦。

- a 確認已透過 USB 將設備連接到電腦。
- b 裝入原稿。

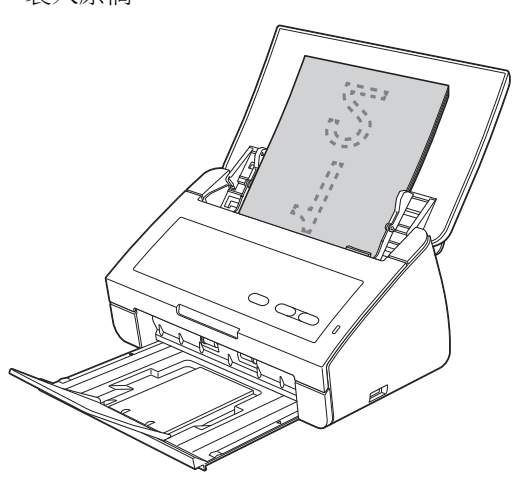

c 按掃描到 **PC** 鍵。設備開始送入並掃描文件。 掃描的資料將以 PDF 格式儲存到透過 USB 介 面電纜連接到設備的電腦上。

## 提示

- *•* 您可以使用 *ControlCenter* 來變更*"*掃描到 *PC "* 設定 *(*如儲存檔案格式*)*。如需詳細資訊,請參 閱隨附光碟上的使用說明書。
- *•* 可以使用 *ControlCenter* 或掃描器驅動程式從 電腦啟動掃描,或者將掃描的資料儲存到連接 到設備的 *USB* 隨身碟上。如需詳細資訊,請參 閱隨附光碟上的使用說明書。

### 本章的插圖使用下表所示的指示燈指示。

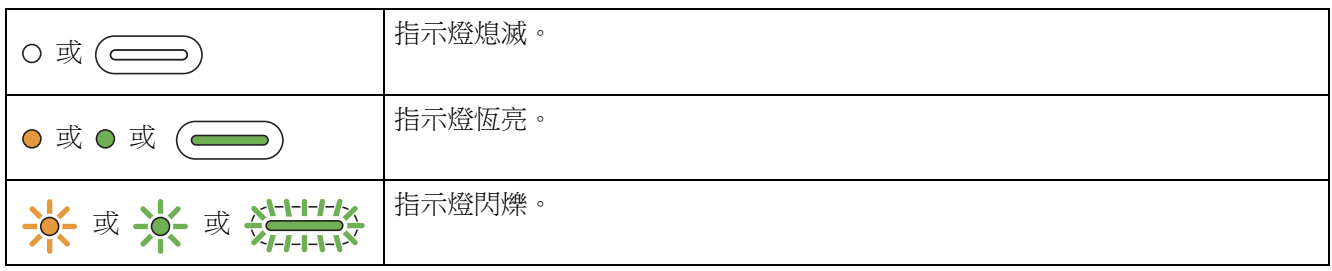

# 提示

| 如需詳細資訊和其他指示燈指示,請參閱使用說明書。

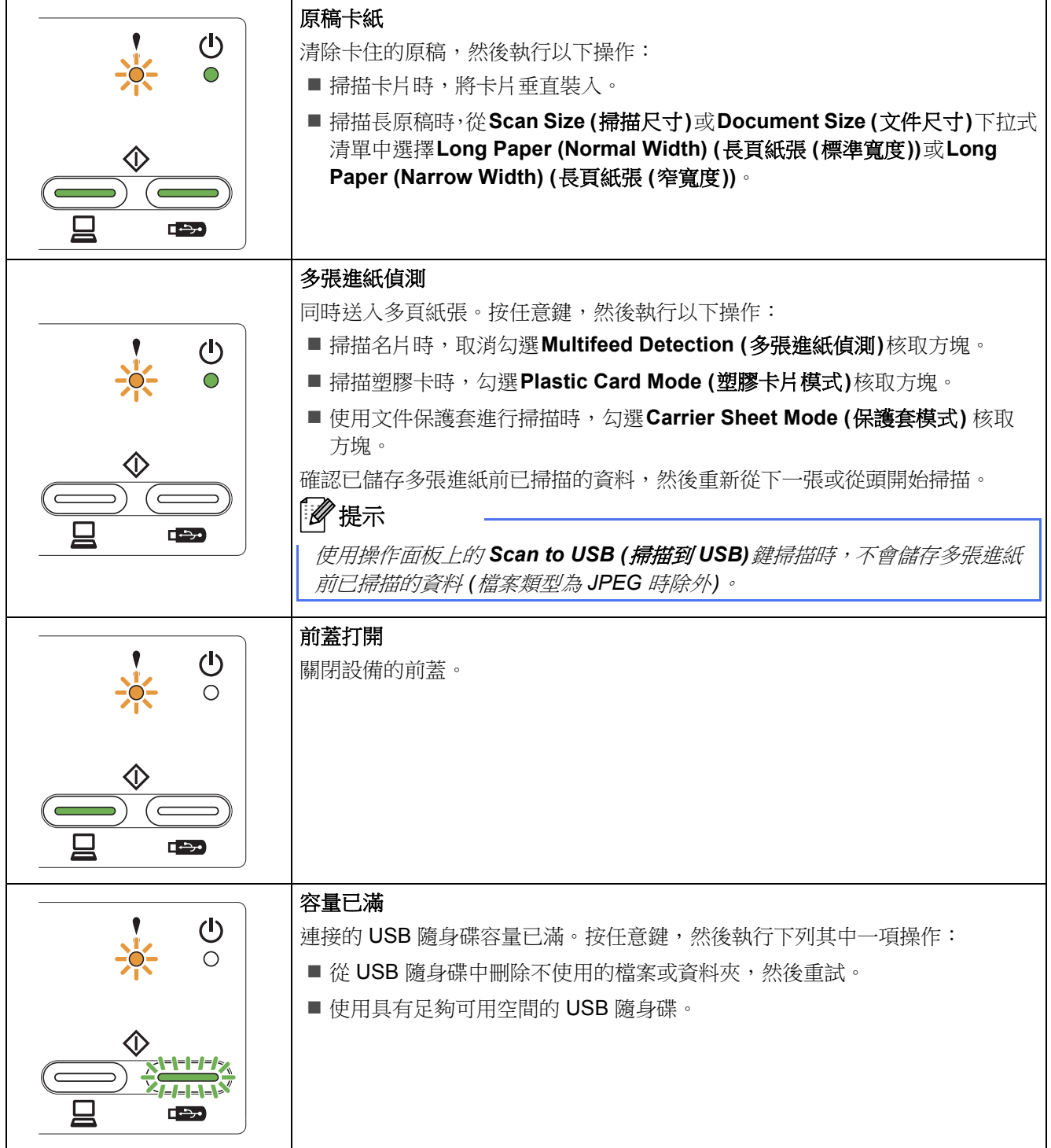

# 指示燈指示

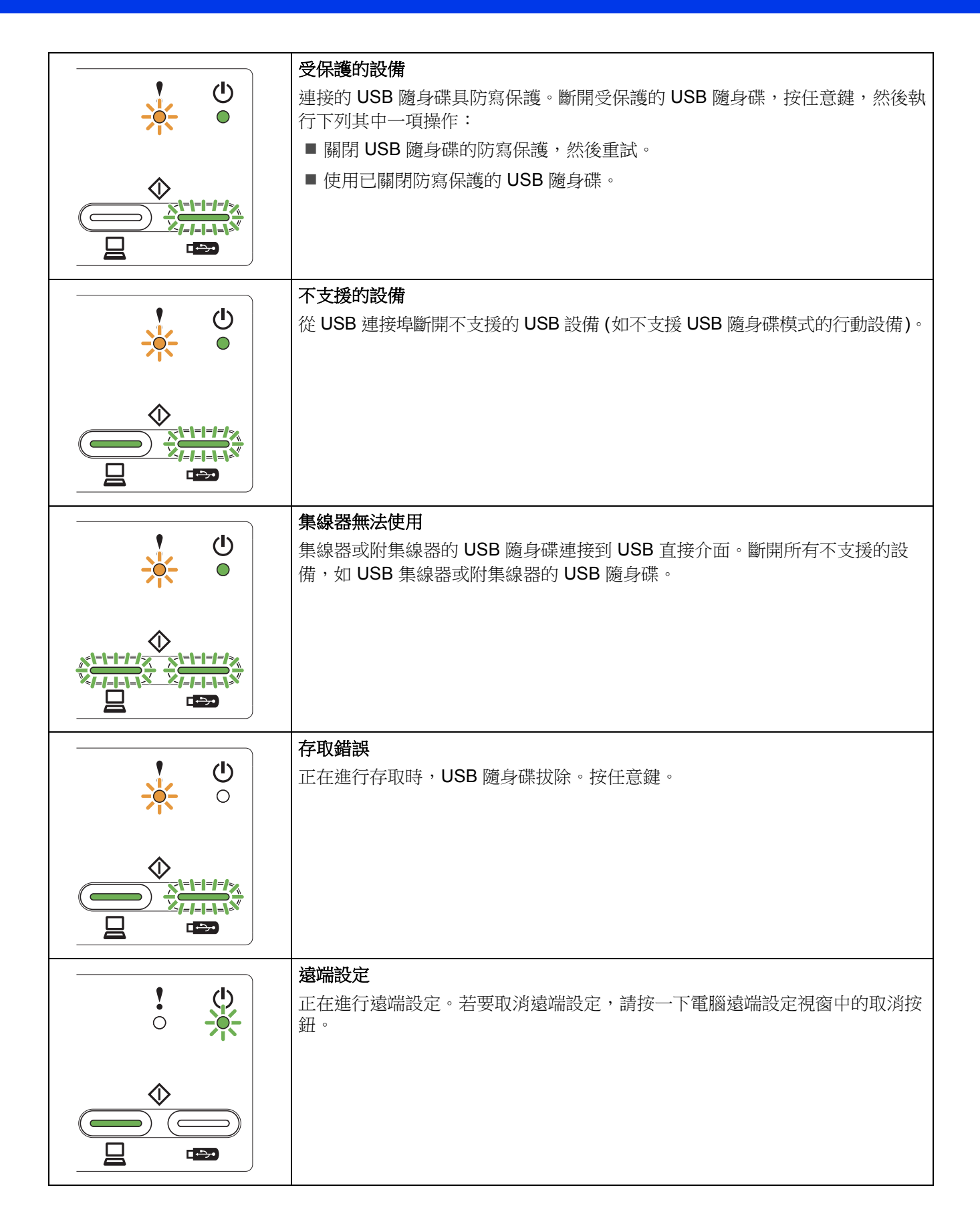

# 指示燈指示

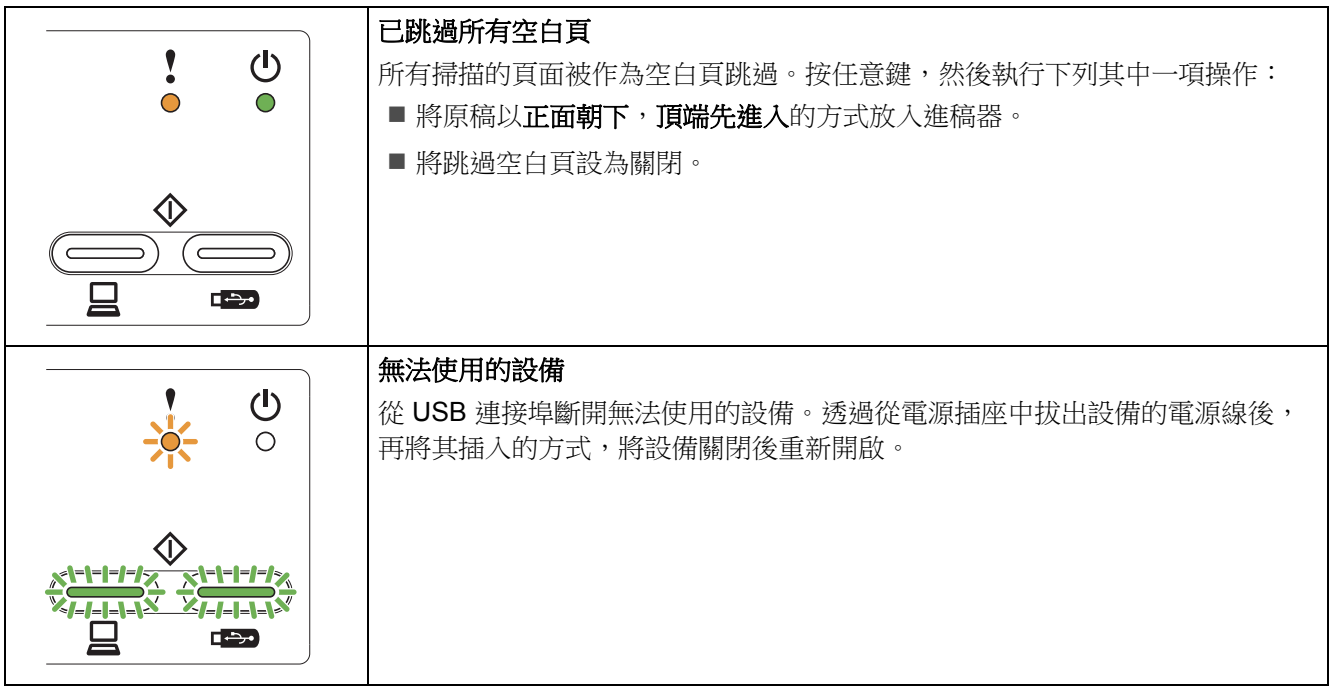

### 商標

Brother 標誌是兄弟工業株式會社的註冊商標。

Brother 是兄弟工業株式會社的註冊商標。

Windows Vista 是微軟公司在美國和/或其他國家的註冊商標或商標。

Windows 和 Windows Server 是微軟公司在美國和/或其他國家的註冊商標。

Macintosh 和 Mac OS 是蘋果公司在美國和其他國家的註冊商標。

Nuance 和 Nuance 標誌 是 Nuance Communications, Inc. 或其子公司在美國和/或其他國家的商標或註冊商標。

本說明書中提及的每個公司的軟體名稱都有一份軟體授權合約,此協定指明了其各自的所有者。

### **Brother** 產品、相關文件和任何其他資料中出現的任何公司的商標名稱和產品名稱都是其各自公司的商標或註冊商標。

### 編輯及出版說明

本指南在兄弟工業株式會社監督下編輯出版,包含最新的產品說明與產品規格。

本指南內容及產品規格如有更改,恕不另行通知。

Brother 公司保留對包含在本指南中的產品規格和內容做出更改的權利,恕不另行通知。因使用本指南包含的內容所造成的任何損壞 (包括後 果),包括但不限於本出版物的排版及其他錯誤,Brother 公司概不負責。

### 版權與授權

©2012 Brother Industries, Ltd. 版權所有。

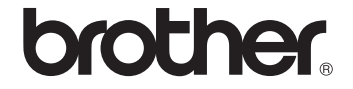